1. Use the following Zoom registration link

[https://zoom.us/meeting/register/vpMtceGopjkjZt8n\\_aHXy9DodIvgnW0rfg](https://zoom.us/meeting/register/vpMtceGopjkjZt8n_aHXy9DodIvgnW0rfg)

2. Enter the following information into the form:

### **Time:**

- If you are the ONLY delegate for your group, select both dates (Thursday and Friday)
- If you have a Co-Delegate, select ONLY the date YOU will be representing your group.

### **Everyone:**

**First Name** = The WSO number for the group, Intergroup or Region YOU are representing. (Same as on your Delegate Registration form.)

**Last Name** = YOUR first name and last initial (only please)

**Email Address** = the one you used when you registered as a delegate

# **Name of Co-Delegate:**

- If you are the ONLY delegate for your group = Type "None"
- If you have a Co-Delegate = Type the First Name and Last Initial of your co-delegate

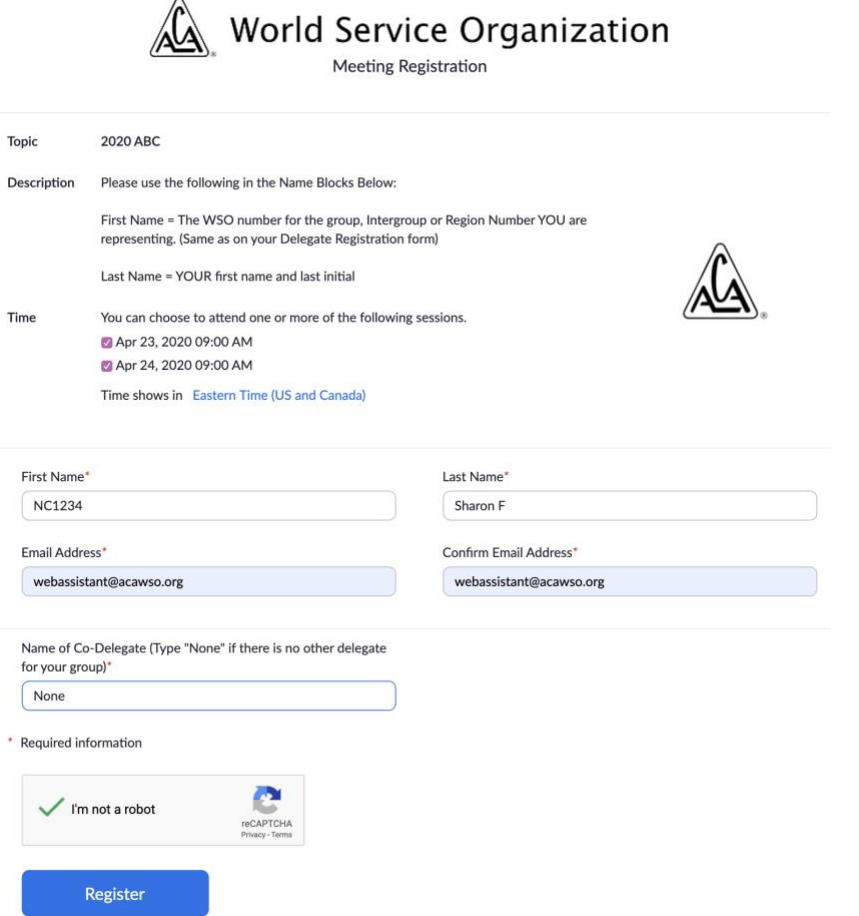

3. After you click "register" you will see the following screen

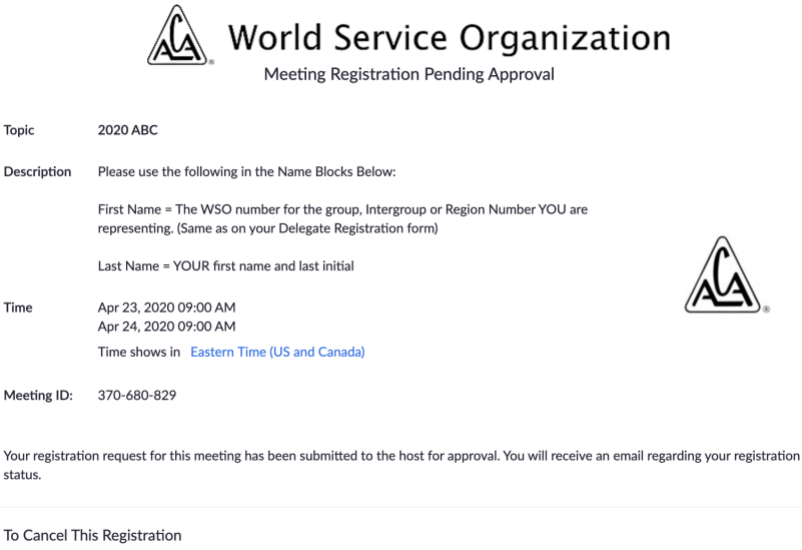

You can cancel your registration at any time.

T

T

N

4. Once your registration is approved, you'll receive a confirmation email (may take 24-48 hours). On Thursday April 23rd and/or Friday April 24th, you can use the "Click Here to Join" link to enter the ABC. (This link is unique for you. Please do not share.)

# 2020 ABC Confirmation Today at 10:00 AM ABC Support <no-reply@zoom.us> AS To: NC1234 Sharon F World Service Organization Hi NC1234 Sharon F. Thank you for registering for "2020 ABC". In order to fully participate (voting, voice, etc) you will need to login to the meeting using<br>the Zoom application (either on a computer or mobile device). If you need to use your<br>phone for audio, please connect it for au Please submit any questions to: abcsupport@acawso.org Date Time: Apr 23, 2020 09:00 AM Eastern Time (US and Canada) Every day, 1 occurrence(s)<br>
Apr 23, 2020 09:00 AM<br>
Please download and import the following iCalendar (.ics) files to your calendar system.<br>Daily: https://zoom.us/meeting/attendee/vpMtceGopjkjZt8n\_aHXy9DodlvgnW0rfg/ics? user\_id=LEvA1jrmQ6arfMoqNjrL9A Join from PC, Mac, Linux, iOS or Android: Click Here to Join<br>Note: This link should not be shared with others; it is unique to you.<br>Add to Calendar Add to Google Calendar Add to Yahoo Calendar Or iPhone one-tap<br>US: +19292056099,,370680829# or +13126266799,,370680829# Or Telephone: Or Telephone:<br>
Usity dial a number based on your current location):<br>
US: +1 929 205 6099 or +1 312 626 6799 or +1 669 900 6833 or +1 253 215 8782<br>
US: +1 929 205 or +1 346 248 7799<br>
Meeting ID: 370 680 829<br>
Meeting ID: 370 International numbers available: https://zoom.us/u/adSv3hv19d You can cancel your registration at any time.

### ABC Zoom Registration, Renaming, and Audio Connection Process for Delegates 16 Apr 2020

5. Before the day of the ABC, please make sure the Zoom application on your computer or mobile device is the most current version. You can download the current version here at this link.

[https://support.zoom.us/hc/en-us/articles/201362233-Where-Do-I-Download-The-Latest-](https://support.zoom.us/hc/en-us/articles/201362233-Where-Do-I-Download-The-Latest-Version-)[Version-](https://support.zoom.us/hc/en-us/articles/201362233-Where-Do-I-Download-The-Latest-Version-)

- 6. On the day(s) of the ABC, click the **"Click Here to Join"** link in the email. The Zoom app will open on your device.
- 7. Before you enter the ABC meeting room, please make sure to rename yourself using the WSO Number of your group, then your First Name and Last Initial.

To change your name after entering a Zoom meeting, click on the **"Participants"** button in the Zoom window.

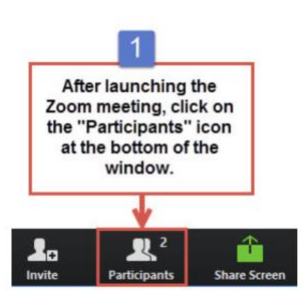

Next, hover your mouse over your name in the "Participants" list and click **"Rename"**

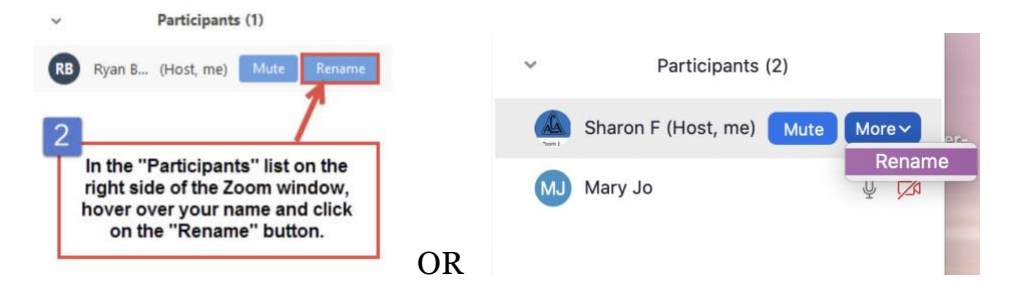

Enter the **WSO Number for your group, then your First Name & Last Initial**

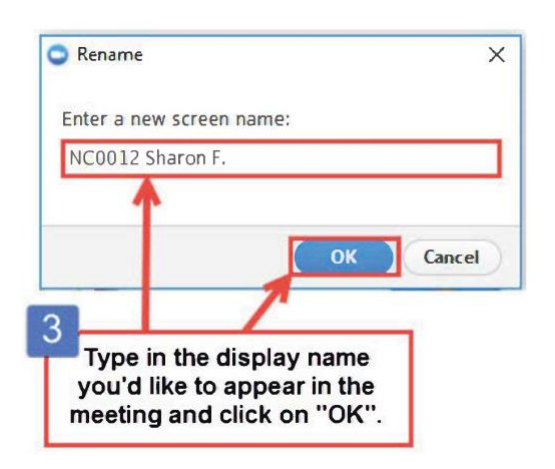

### ABC Zoom Registration, Renaming, and Audio Connection Process for Delegates 16 Apr 2020

8. If using a phone for audio, along with your computer, connect the phone to your computer's Zoom application.

After joining a Zoom meeting, you will be prompted to join audio. At that time, you can choose "phone call" and dial one of the numbers, enter the meeting ID 370 680 829# and your participant ID followed by #.

To find the meeting ID or your participant ID, hover over the Zoom meeting window. You may also find your participant ID beside your name in the "participants" list.

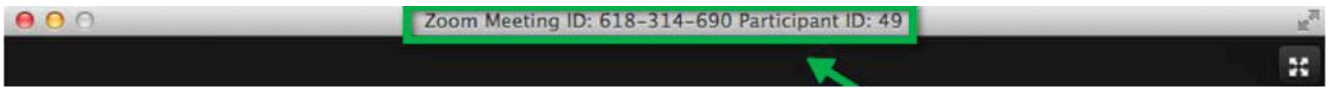

The participant ID may also be found here:

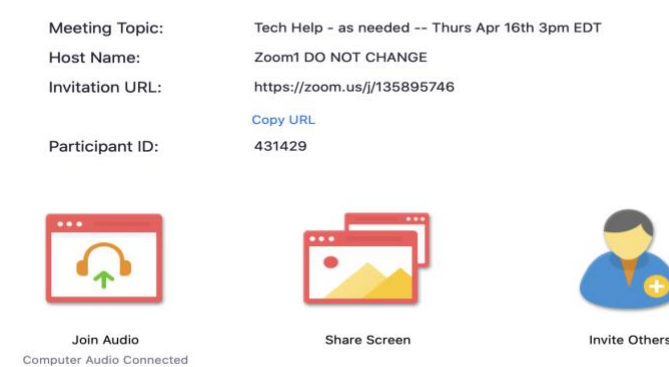

More information about joining your phone audio to your computer can be found at this link.

<https://support.zoom.us/hc/en-us/articles/201362663-Joining-a-meeting-by-phone>